# شرکت آسان سیستم مبنا **www.easysoft.ir**

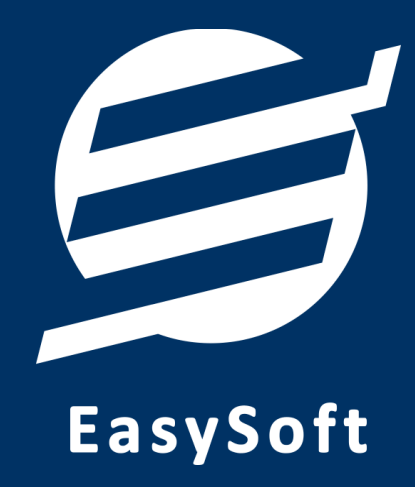

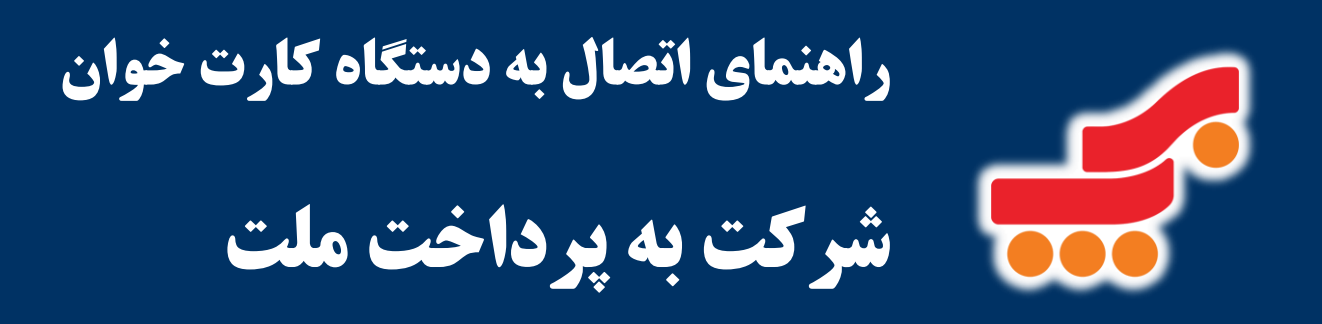

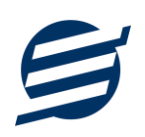

#### **-1 مقدمه**

با دریافت دستگاه کارت خوان، از شرکت به پرداخت ملت شما میتوانید با استفاده از نرم افزار حسابداری آسان و سایر نرم افزارهای شرکت به دستگاه کارت خوان متصل شده و مبلغ را به صورت اتوماتیک از نرم افزار به دستگاه کارت خوان ارسال نمایید.

# **-2 برقراری ارتباط**

دستگاه به پرداخت ملت جهت برقراری ارتباط با کامپیوتر از 3 روش کلی استفاده می کند:

**حالت :1 ارتباط از طریق شبکه**

برای این منظور بایستی دستگاه خود را با کابل LAN به کامپیوتر یا مودم متصل کنید. پس از اتصال دستگاه به مودم، این دستگاه در شبکه محلی شما قرار می گیرد و دارای IP می گردد. برای این حالت نیاز به انجام بخش های 3 و 4 نیست و وارد بخش 5 شده و تنظیمات نرم افزار نوع ارتباط را شبکه انتخاب کرده و این IP را در قسمت آدرس IP وارد نمایید.

### **حالت :2 ارتباط از طریق USB**

برای این منظور بایستی دستگاه خود را از طریق USB به کامپیوتر متصل کنید. در صورتی که در شناسایی دستگاه در قسمت Device Manager مشکلی به وجود آمد، می توانید توسط فایل های درایور موجود در وبسایت محصولات شرکت آسان سیستم مبنا به آدرس PosHelp/ir.easysoft.product://https درایور دستگاه را بروز رسانی نمایی د. برای این حالت نیاز به انجام بخش های 3 و 4 نیست و وارد بخش 5 شده و تنظیمات نرم افزار نوع ارتباط را USB انتخاب کرده و پورت USB را در پورت وارد نمایید.

## **حالت :3 ارتباط از طریق ویندوز سرویس**

برای این حالت نیاز به انجام بخش های 3 و 4 می باشد و سپس وارد وارد بخش 5 شده و در تنظیمات نرم افزار نوع ارتباط را ویندوز سرویس انتخاب کرده و آدرس IP سرویس را وارد نمایید.

## **-3 نصب ویندوز سرویس**

دستگاه به پرداخت ملت جهت برقراری ارتباط با کامپیوتر از ویندوز سرویس استفاده می نماید.

برای نصب ویندوز سرویس، ابتدا باید فایل BPM\_WindowsServiceSetup.exe را از سایت محصولات شرکت آسان سیستم مبنا دانلود کنید:

#### https://product.easysoft.ir/files\_pos/BPM\_WindowsServiceSetup.exe

سپس این فایل را با دسترسی Administrator اجرا نمایید که وارد مراحل ذیل می شوید :

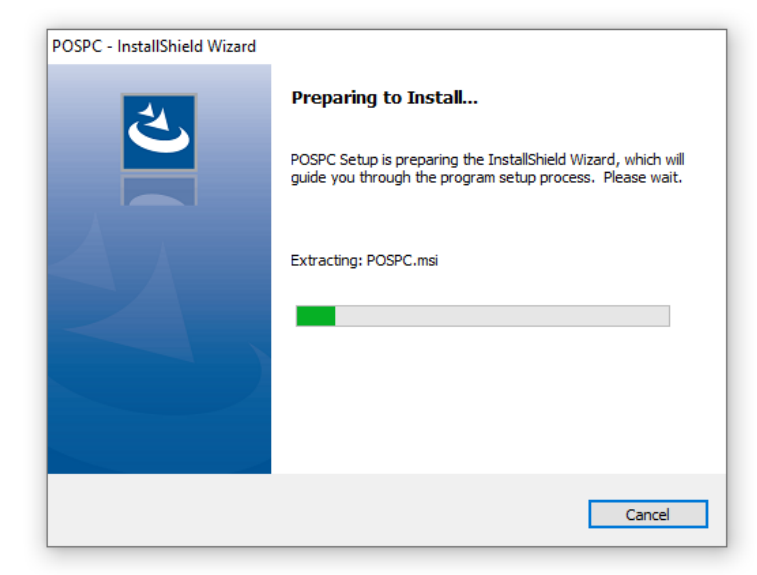

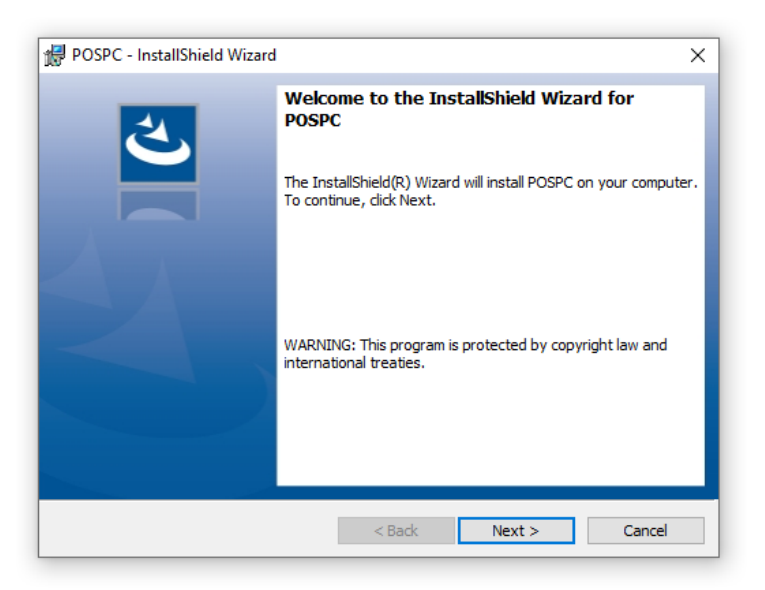

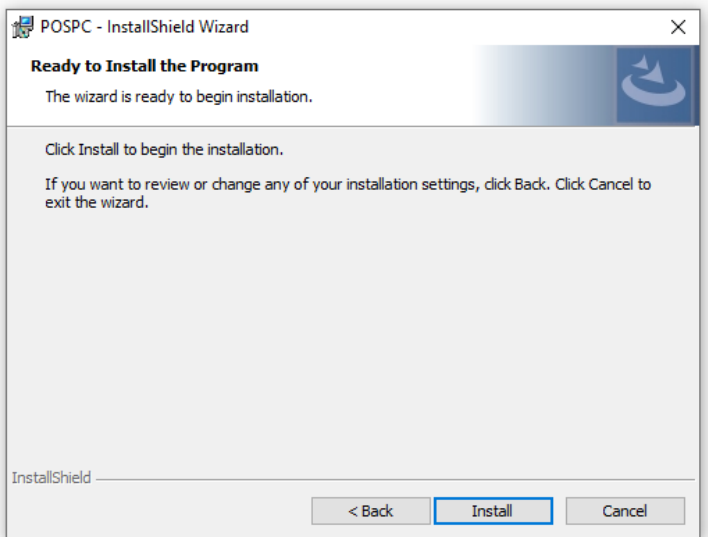

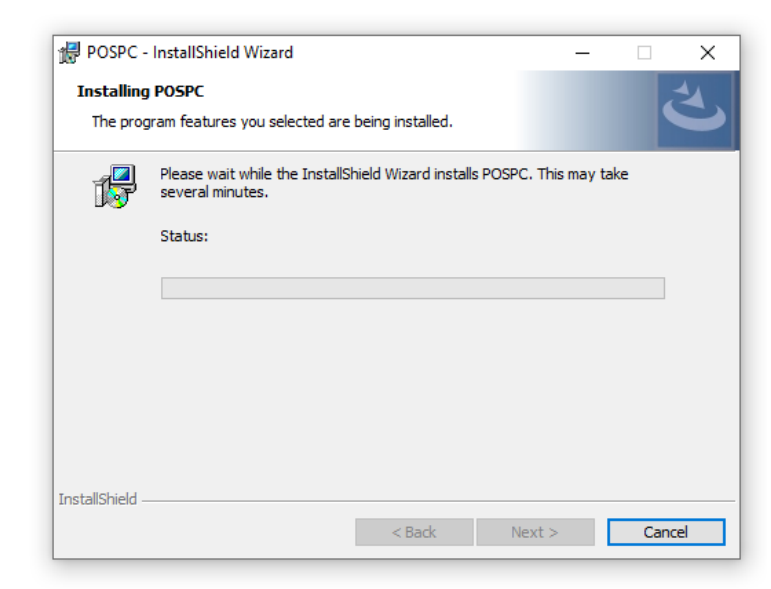

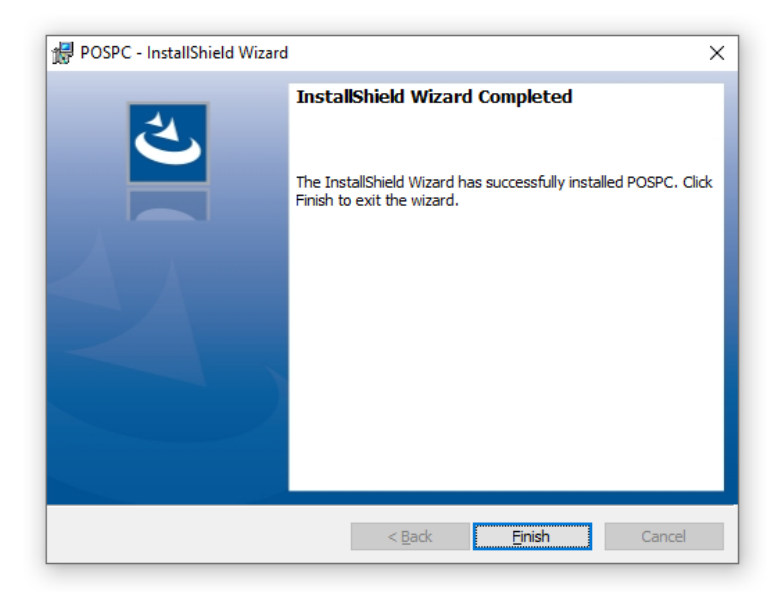

## **-4 تنظیمات دستگاه**

در این بخش نحوه اتصال دستگاه کارت خوان از طریق شبکه LAN و USB به کامپیوتر توضیح داده خواهد شد. پس از اتمام نصب وب سرویس و فشردن کلید Finish صفحه ذیل که مربوط به تنظیمات دستگاه می باشد، باز می گردد.

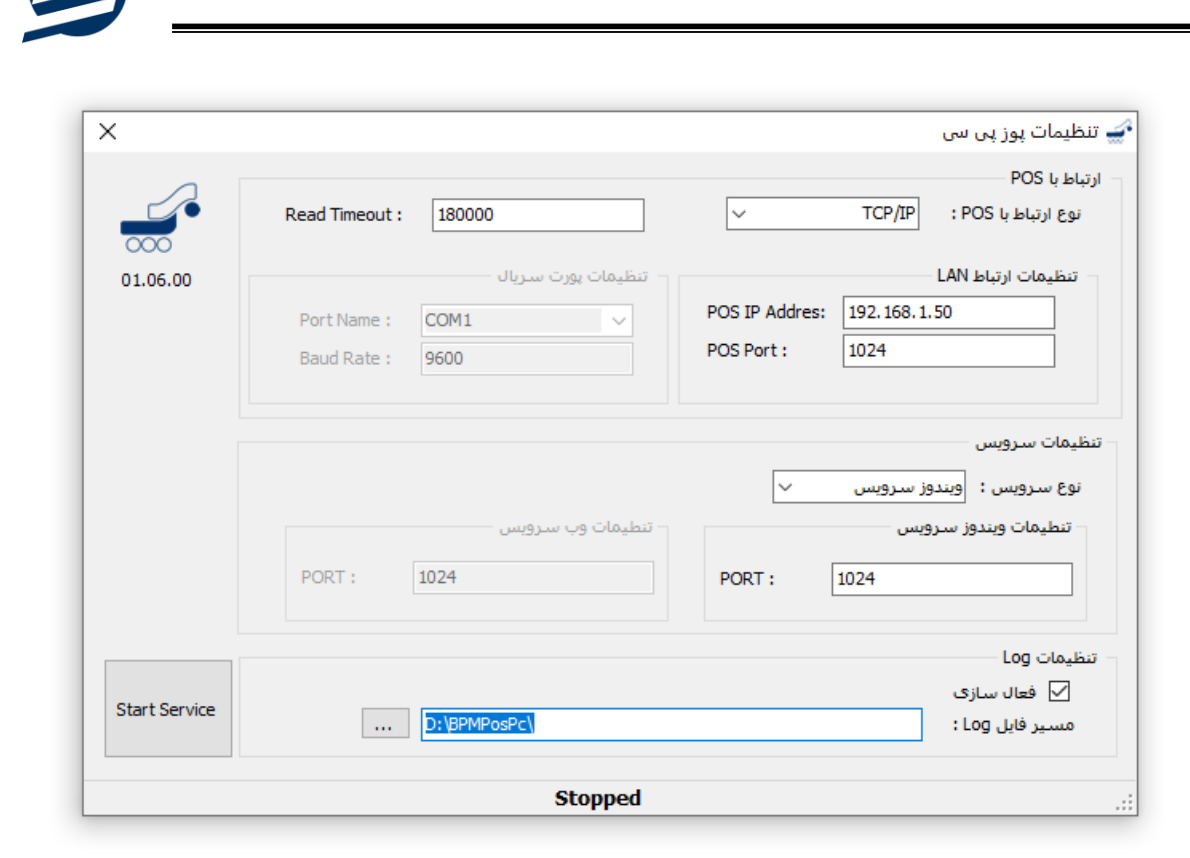

در صورتی که ارتباط از طریق شبکه باشد نوع ارتباط با POS را برروی IP/TCP قرار داده و تنظیمات ارتباط LAN را که شامل موارد Address IP POS و Port POS می باشد وارد نمایید.

در صورتی که ارتباط از طریق USB باشد نوع ارتباط با POS را برروی USB/Serial قرار داده ، فقط Name Port را با توجه به پورتی که دستگاه بر روی آن نصب گردیده است، تعیین نمایید. در تصویر زیر مشخص است که دستگاه بر روی پورت 3COM نصب شده است.

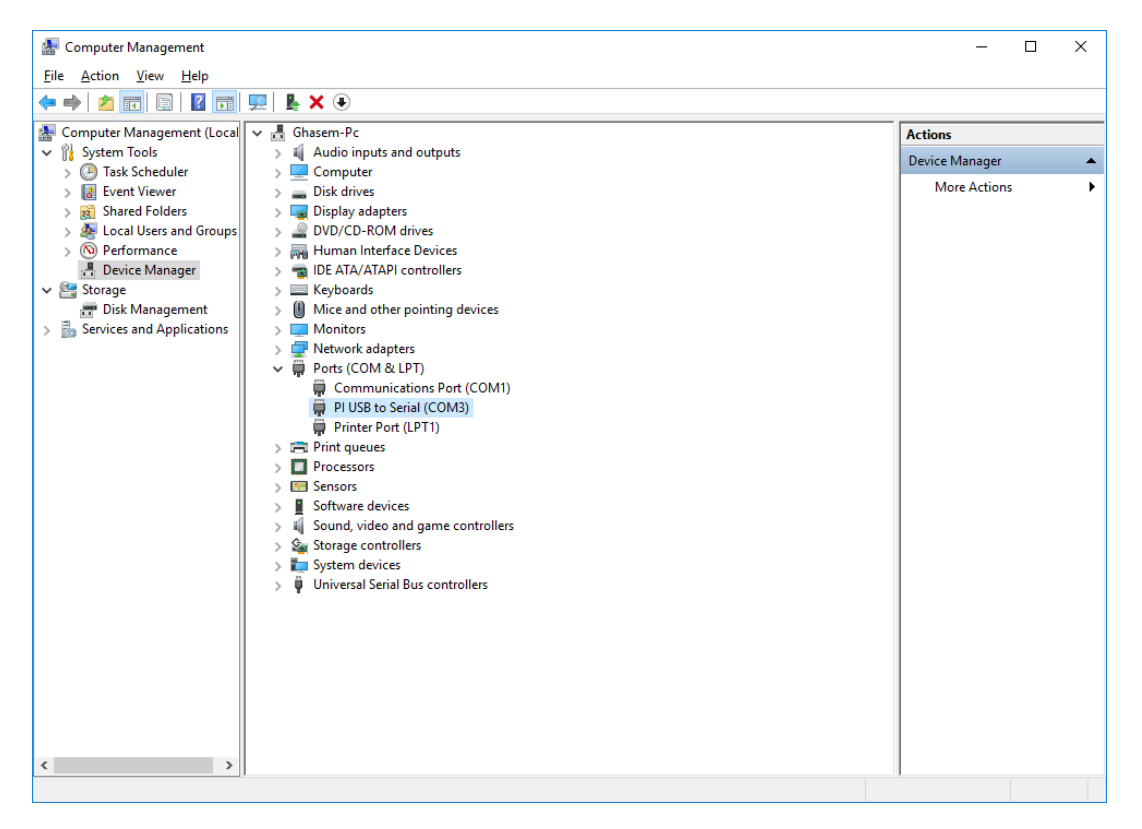

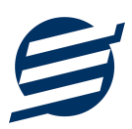

همچنین پس از نصب ویندوز سرویس، در قسمت سرویس های ویندوز می توانید سرویس دستگاه به پرداخت ملت را با نام BEHPARDAKHT POSPC مشاهده نمایید.

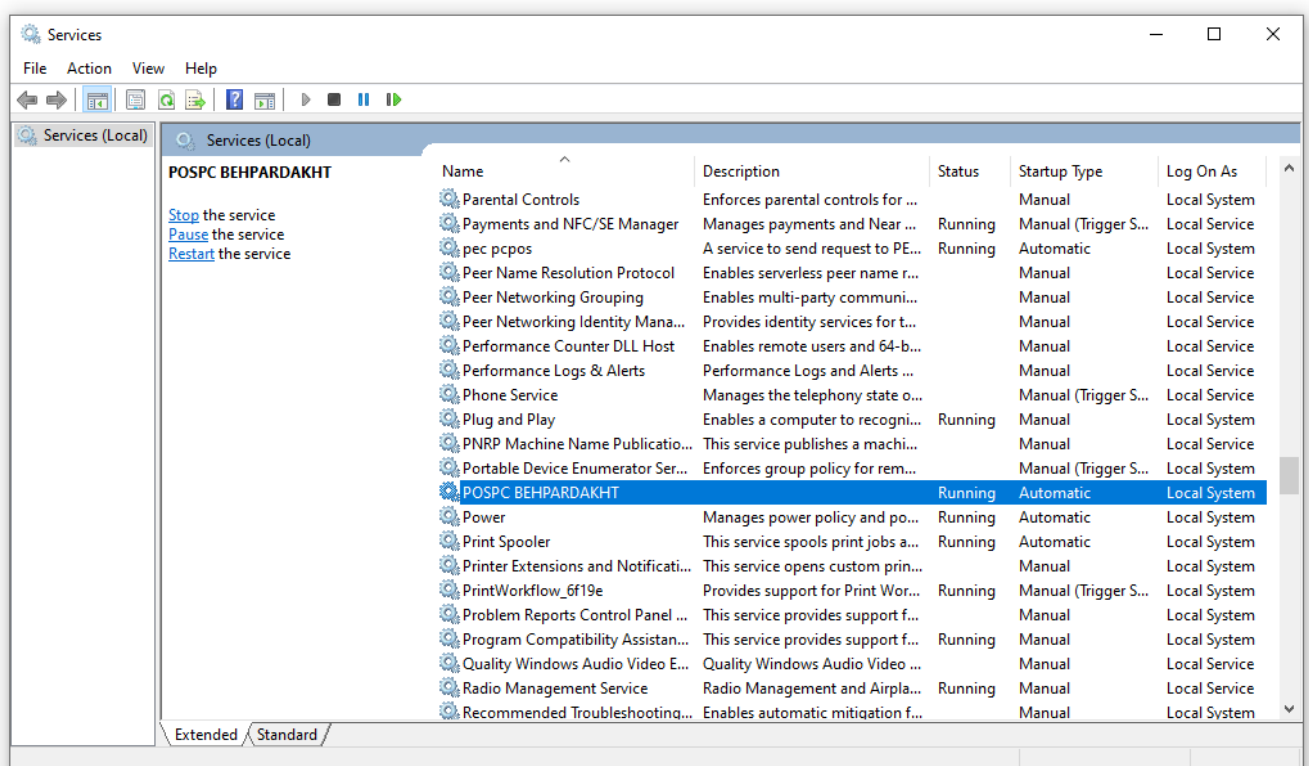

# **-5 تنظیمات نرم افزار**

داخل نرم افزار از طریق منوی تعاریف وارد بخش کارت خوان ها شده و زدن دکمه جدید کارت خوان با پارامترهای زیر را تعریف کنید:

- نام کارت خوان: یک نام اختیاری بنویسید
- الگوریتم ارتباط: یک الگوریتم انتخاب نمایید )ارتباط مستقیم، ارتباط با واسط 1 یا ارتباط با واسط 2(
	- شرکت ارائه دهنده: به پرداخت ملت
	- نوع ارتباط: شبکه، USB یا ویندوز سرویس
	- آدرس IP: آدرس آی پی دستگاه را وارد نمایید مانند: 192.168.1.105
	- آدرس IP سرویس: آدرس آی پی سرویس بصورت 127.0.0.1:1024 وارد نمایید
		- ترمینال: نیاز نیست

تصویر زیر یک نمونه کارت خوان تعریف شده را نشان می دهد:

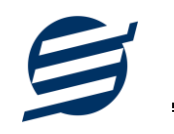

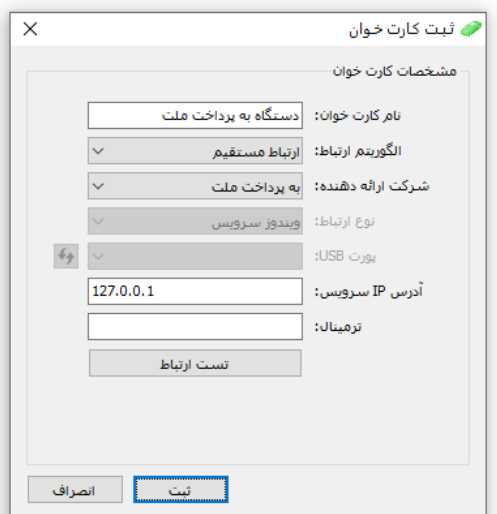

پس از تعریف کارت خوان می توان از بخش ها مختلف نرم افزار مانند ثبت فاکتور فروش مبلغ فاکتور را به کارت خوان ارسال کرد.

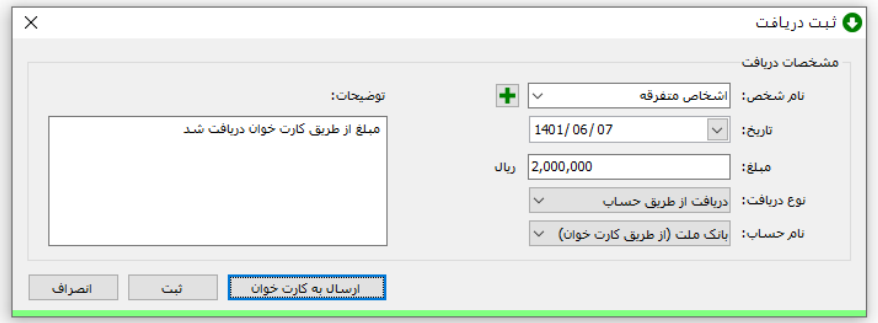

# **-5 تماس با ما**

جهت تماس با شرکت آسان سیستم مبنا و یا ارسال پیشنهادات و انتقادات خود می توانید به یکی از روشهای زیر عمل نمایید:

> 1- تماس با شماره های موجود در آدرس https://easysoft.ir/Contact -2 ارسال پیام از طریق آدرس [Contact/ir.easysoft.product://https](https://product.easysoft.ir/Contact) -1- ارسال ایمیل به info@easysoft.ir

-4 دانلود و نصب رایگان نرم افزار [/ir.easysoft.product://https](https://product.easysoft.ir/)